※画面遷移のイメージのための資料ですので、画面の細部につきましては、変更になる場合があります。

## $\mathbf{CO}_2$ 家計簿 電気のご使用量自動反映サービス 画面遷移  $\text{S}^2 \rightarrow \text{S}^2$

## 【サービス利用手順】

①TEPOREトップ(http://www.tepore.com/)にログイン

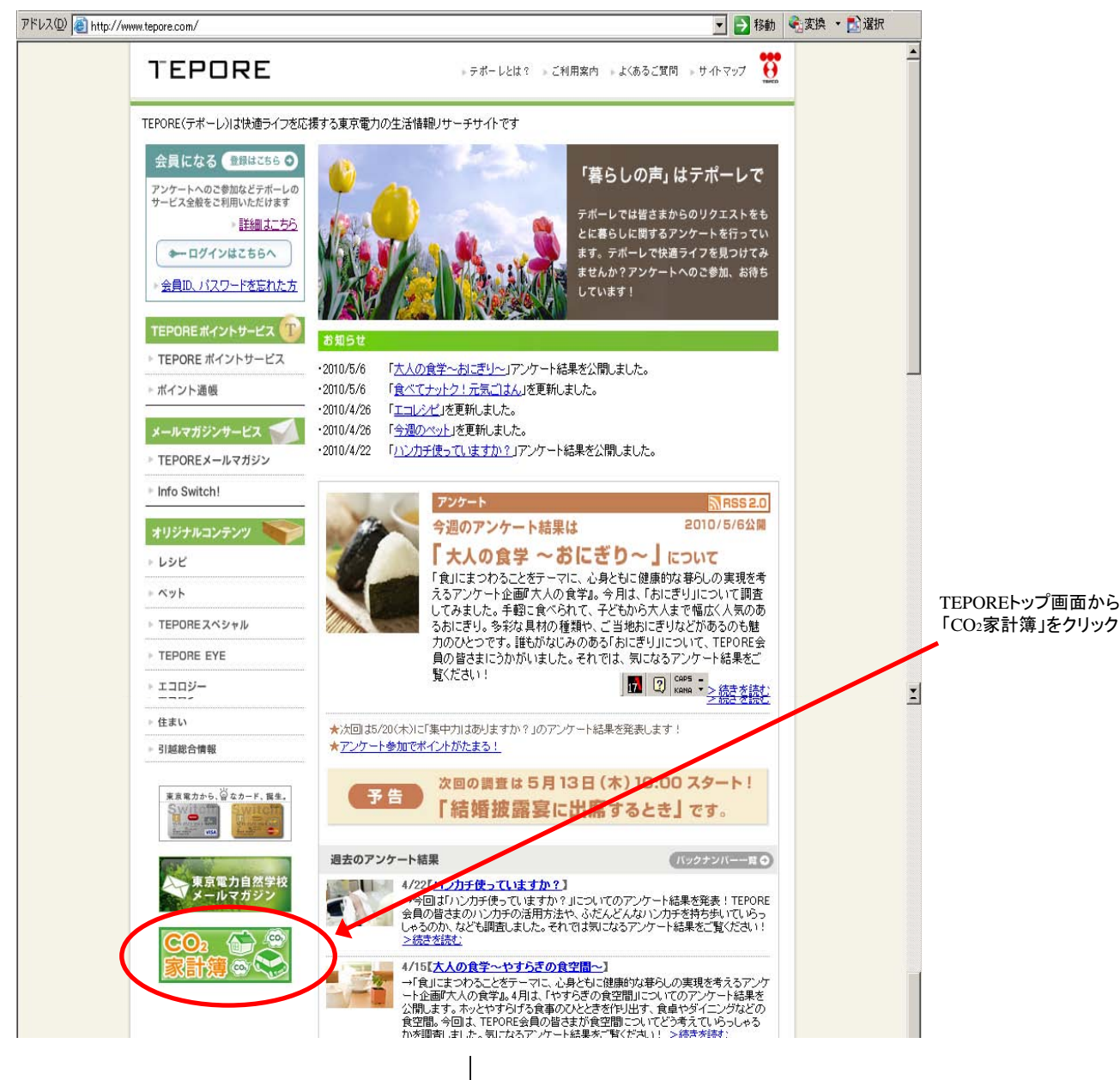

## ②「CO2家計簿」トップ

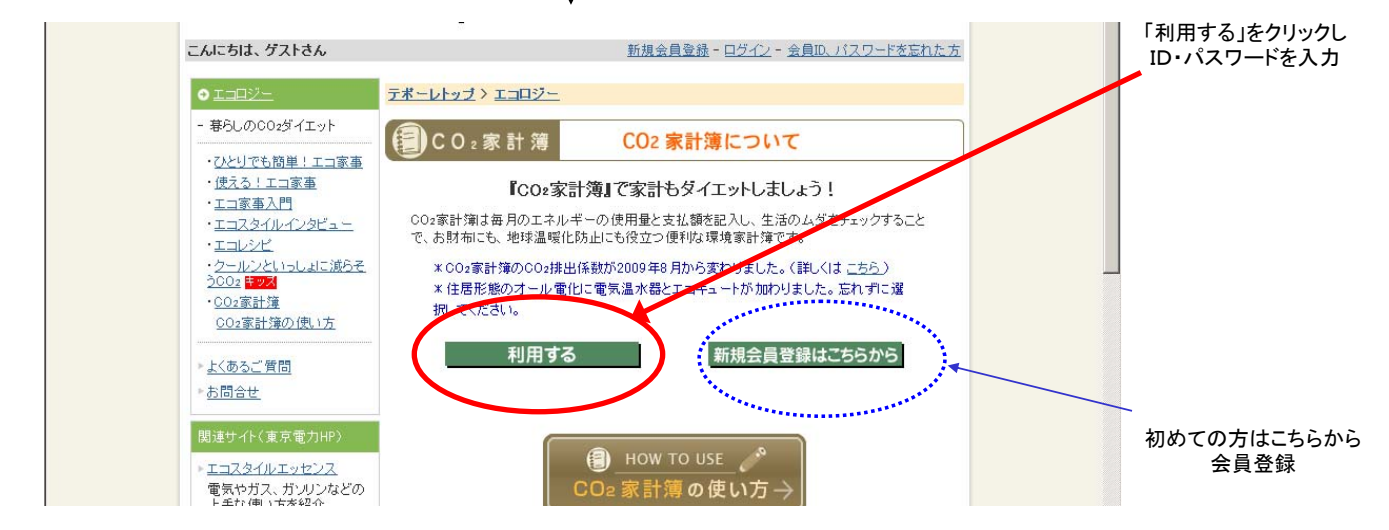

③「家計簿をつける」画面から登録申込みをする。

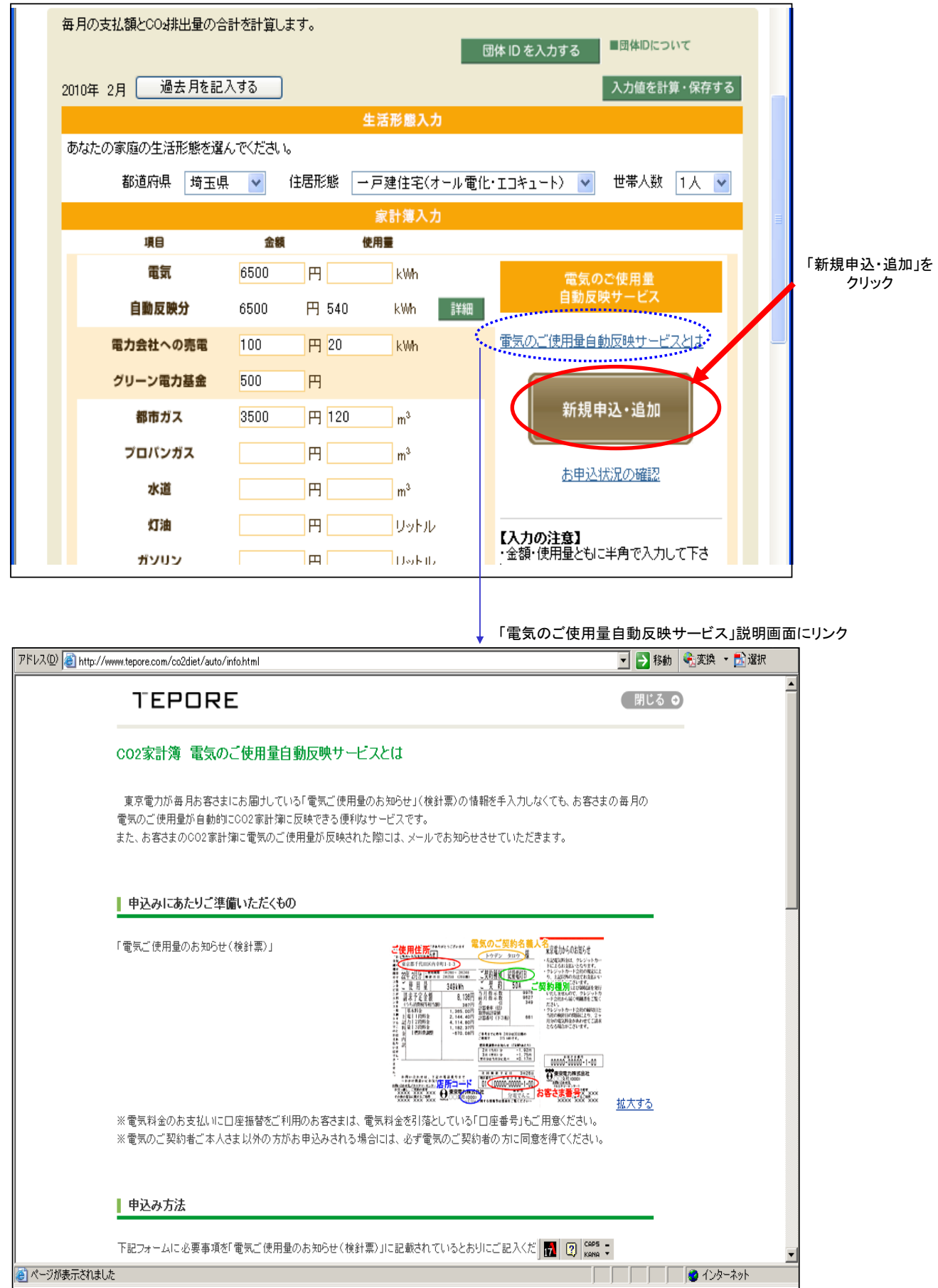

④「電気のご使用量自動反映サービス」お申込み画面

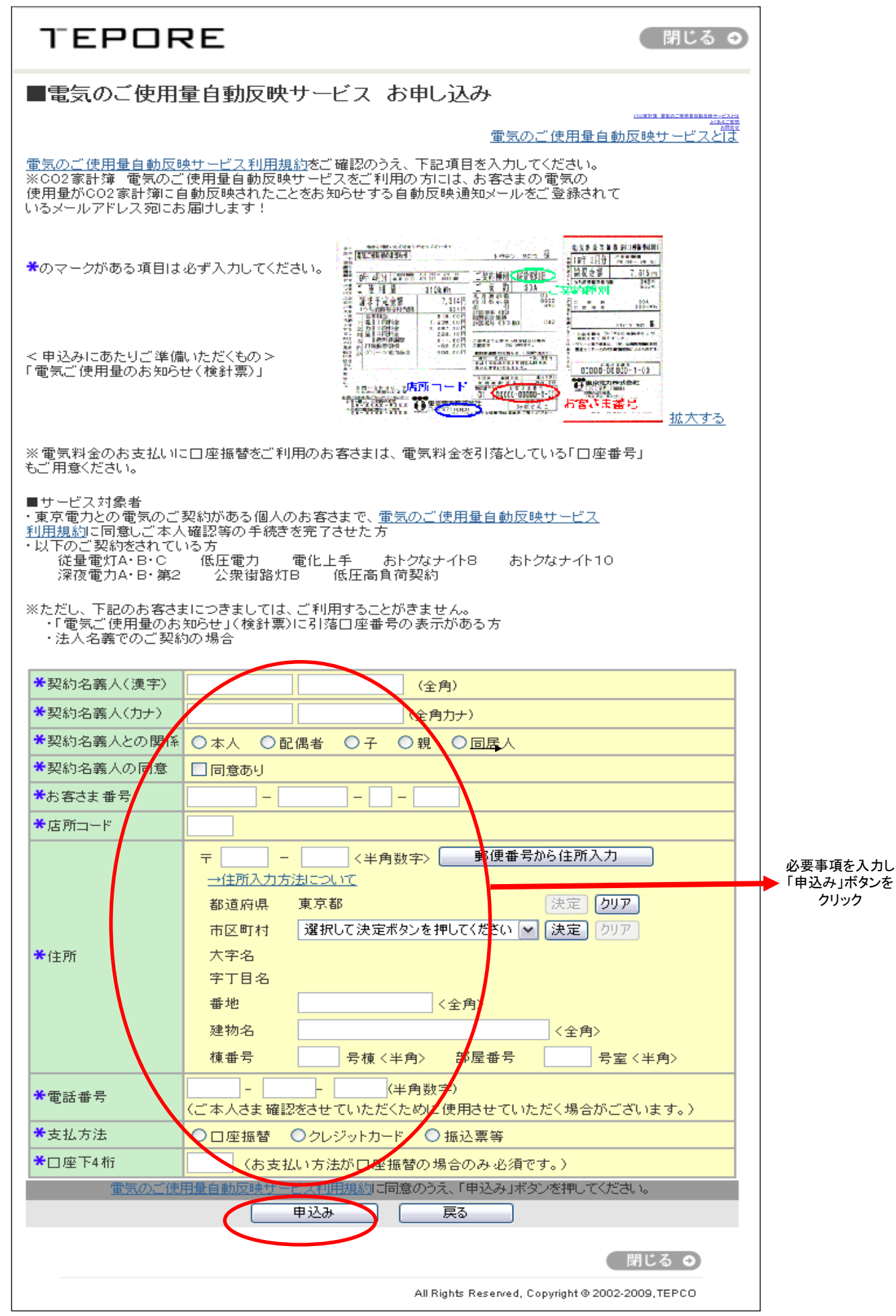

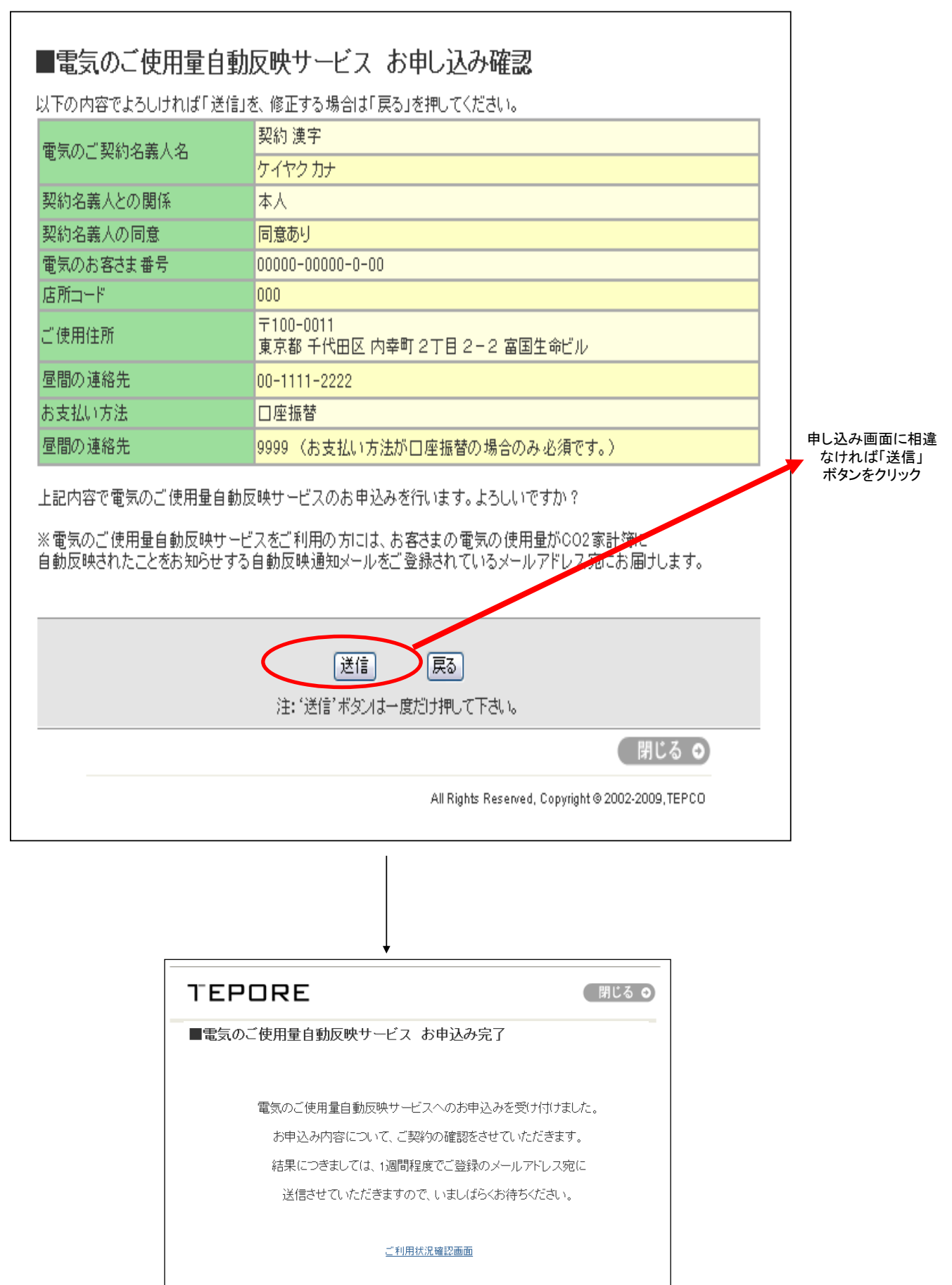

All Rights Reserved, Copyright @ 2002-2009, TEPCO

● 閉じる ◎

 $\overline{A}$ 

登録申し込み完了

## 【参考:電気のご使用量自動反映サービス関連画面】 インスタン インスタン まんのう

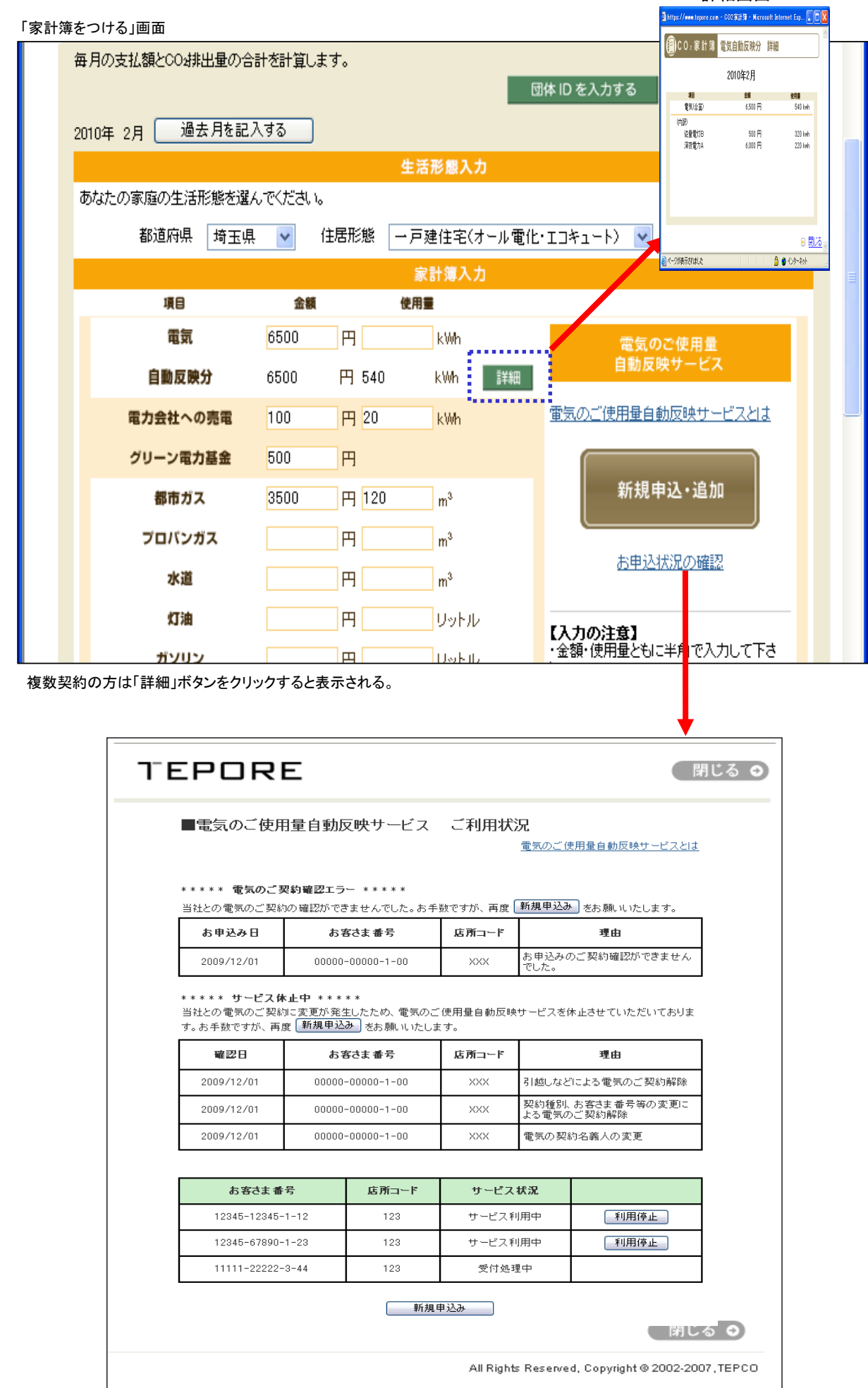